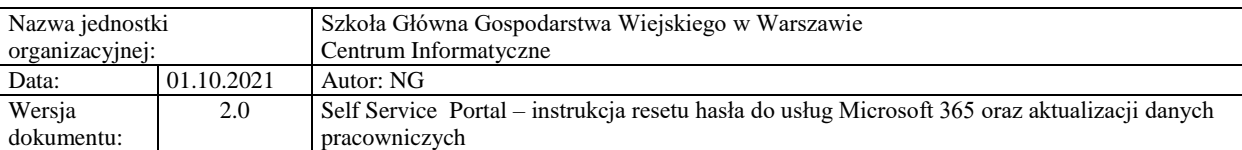

# **Self Service Portal – instrukcja resetu hasła do usług Microsoft 365 oraz aktualizacji danych pracowniczych**

Poniższa instrukcja Self Service Portal (dalej SSP) została przygotowana dla pracowników Szkoły Głównej Gospodarstwa Wiejskiego w Warszawie.

#### **Informacje ogólne**

SSP jest portalem, który umożliwia pracownikom:

#### **I. Zmianę hasła do usług Microsoft 365**

Hasło do usług Microsoft 365 (w tym poczty, MS Teams i in.) umożliwia także logowanie do komputerów podłączonych do domeny SGGW oraz do Systemów Informatycznych SGGW tj. Pomoc SGGW, EZD, HCP.

## **II. Aktualizację danych pracowniczych, tj.: służbowy numer telefonu, dane lokalizacyjne pracownika (budynek, pokój)**

**Ważne:** SSP jest jedynym miejscem w którym możecie Państwo aktualizować swoje dane pracownicze, które prezentowane będą w poniższych miejscach:

- Wyszukiwarka oraz wizytówki pracowników na [stronie głównej SGGW](https://www.sggw.edu.pl/strona-glowna/uczelnia/struktura-uczelni/),
- Dane kontaktowe w systemie [Pomoc SGGW.](https://pomoc.sggw.edu.pl/)

#### **III. Aktualizację danych do resetu hasła do usług Microsoft 365 w SSP**

Reset hasła w SSP jest łatwym i szybkim sposobem na odzyskanie dostępu do usług Microsoft 365 (w tym poczty, MS Teams i in.). Rozwiązanie to wiąże się z wpisaniem prywatnego adresu e-mail lub/i prywatnego numeru telefonu.

Wpisanie w SSP prywatnego adresu e-mail lub/i prywatnego numeru telefonu jest dobrowolne i odbywa się wyłącznie za Państwa zgodą. Wpisanie tych danych jest równoznaczne z wyrażeniem zgody na ich przetwarzanie przez Szkołę Główną Gospodarstwa Wiejskiego w Warszawie z siedzibą przy ul. Nowoursynowskiej 166, 02-787 Warszawa. Dane osobowe będą przetwarzane w celu restartu hasła domenowego. Informujemy o prawie do wycofania zgody, co nie wpłynie na ich wcześniejsze użytkowanie.

[Link do pełnej treści klauzuli informacyjnej dot. Danych kontaktowych w systemach IT](https://www.sggw.edu.pl/wp-content/uploads/2021/09/Klauzula-informacyjna-dane-kontaktowe-w-systemach-IT.pdf)

Celem wycofania zgody należy ze służbowego konta pocztowego przesłać pisemny wniosek o wycofanie zgody na przetwarzanie prywatnego adresu e-mail lub/i telefonu na adres [pomoc\\_ci@sggw.edu.pl.](mailto:pomoc_ci@sggw.edu.pl)

**Ważne:** Pracownicy Uczelni, którzy nie wyrażają zgody na przetwarzanie powyższych danych, celem restartu hasła powinni zgłaszać się osobiście do Centrum Informatycznego (budynek nr 1, pokój nr 1) wraz z ważnym dokumentem potwierdzającym tożsamość.

**IV. Reset hasła do usług Microsoft 365** – opcja dostępna tylko dla pracowników, którzy zaktualizowali dane do resetu hasła.

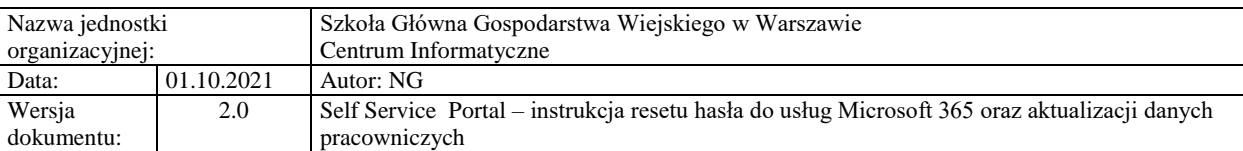

## **Instrukcje użytkownika**

# **I. Zmiana hasła do usług Microsoft 365, aktualizacja danych do resetu hasła oraz pracowniczych – "Chcę zmienić dane"**

**Ważne:** aby dokonać zmian, należy znać swoje aktualne hasło. W przypadku braku aktualnego hasła, należy skorzystać z opcji "Nie pamiętam hasła" (pkt. II niniejszej instrukcji).

Aby zaktualizować dane należy:

- 1. Przejść na stronę: [https://konto.sggw.edu.pl](https://konto.sggw.edu.pl/)
- 2. Kliknąć przycisk "Chcę zmienić dane"
- 3. Wpisać swój uczelniany adres e-mail (w formacie zgodnym z podpowiedzią), zaznaczyć opcję "Nie jestem robotem" a następnie kliknąć "DALEJ"
- 4. Zaktualizować swoje dane w poszczególnych sekcjach, a następnie kliknąć "ZAPISZ"

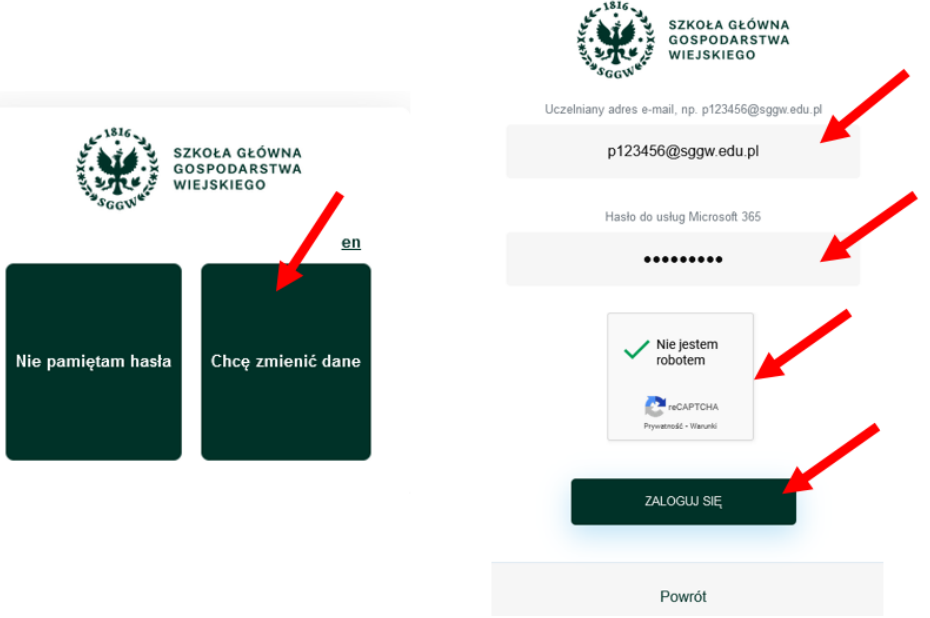

**Ważne:**zmiany w poszczególnych sekcjach można aktualizować wg. potrzeb (niezależnie od siebie)

Sekcja "dane pracownicze" – miejsce, w którym możecie Państwo uzupełnić dane takie jak: służbowy numer telefonu, budynek i pokój.

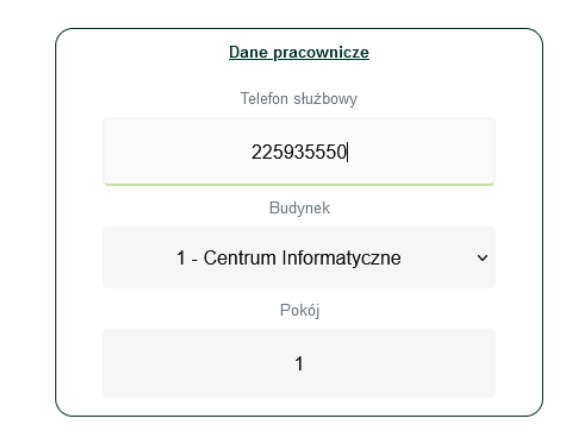

© Centrum Informatyczne, ul. Nowoursynowska 166, 02-787 Warszawa, tel.: +48 22 593 55 40, fax :+48 22 593 55 41, [www.sggw.edu.pl](http://www.sggw.edu.pl/)

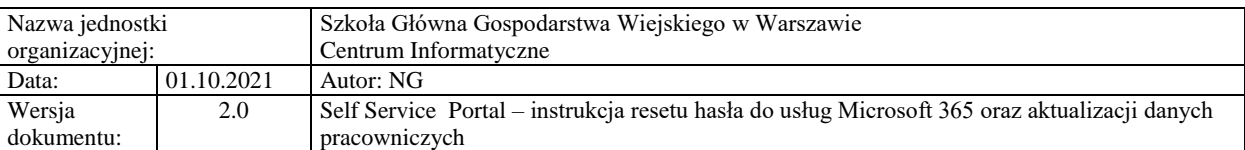

 Sekcja **"Dane do resetu hasła"** – miejsce, w którym możecie Państwo wpisać swoje dane tj. prywatny adres e-mail i telefon komórkowy, które posłużą Państwu do samodzielnego resetu hasła, bez konieczności kontaktu z Pomocą Informatyczną.

**Ważne:** dla danych z tej sekcji obligatoryjne jest wyrażenie zgody na przetwarzanie danych osobowych (szczegółowe informacje w "Informacjach ogólnych" pkt III).

**Ważne:** aktualizacja pól w tej sekcji wiąże się z potwierdzeniem aktualności wpisanych danych

- Dla danej "alternatywny adresu e-mail": po kliknięciu "ZAPISZ" należy sprawdzić swoją prywatną skrzynkę pocztową i postępować zgodnie z instrukcją znajdującą się w przesłanym przez SSP mailu.
- Dla danej "telefon komórkowy: po kliknięciu "ZAPISZ" należy w SSP wprowadzić kod przesłany SMSem przez SSP, a następnie ponownie kliknąć "ZAPISZ".

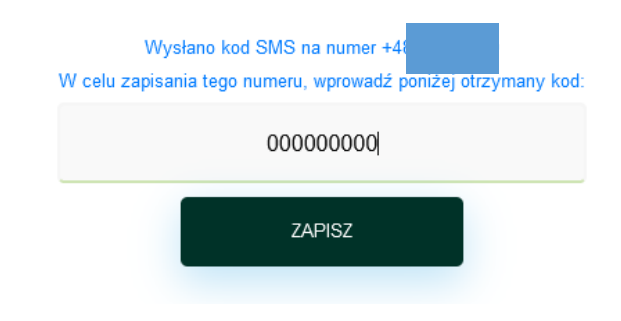

Po wykonaniu powyższych czynności możliwy będzie restart hasła za pomocą SSP.

**Ważne:** pracownikom, którzy do 1.10.2021r. uzupełnili alternatywny adres e-mail w SSP lub udostępnili go Pomocy Informatycznej celem resetu hasła, po zalogowaniu do SSP wyświetli się poniższy komunikat:

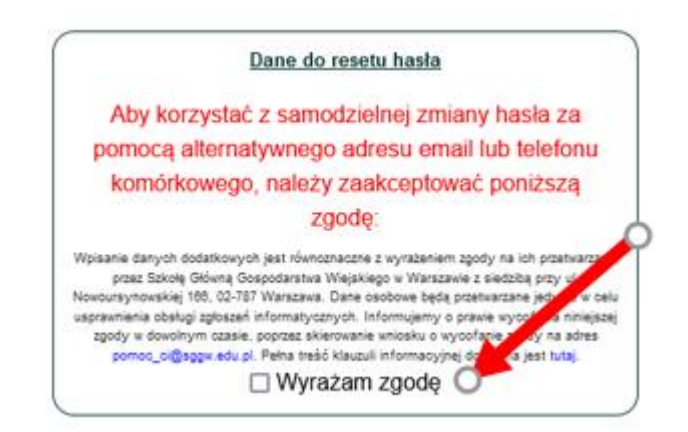

Celem dopełnienia wymagań formalnych związanych z RODO, należy wyrazić zgodę na przetwarzanie danych osobowych, a następnie kliknąć "ZAPISZ".

© Centrum Informatyczne, ul. Nowoursynowska 166, 02-787 Warszawa, tel.: +48 22 593 55 40, fax :+48 22 593 55 41, [www.sggw.edu.pl](http://www.sggw.edu.pl/)

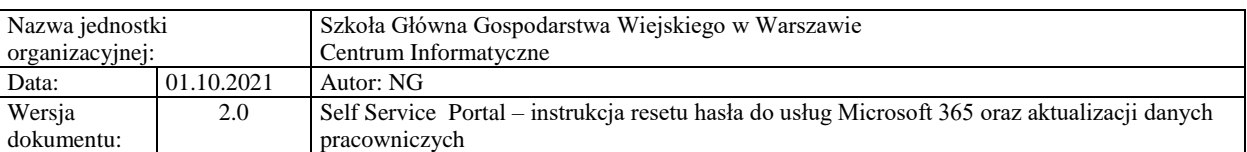

Sekcja "Zmiana hasła do usług "Micorsoft 365" – miejsce w którym możecie Państwo zmienić swoje aktualne hasło.

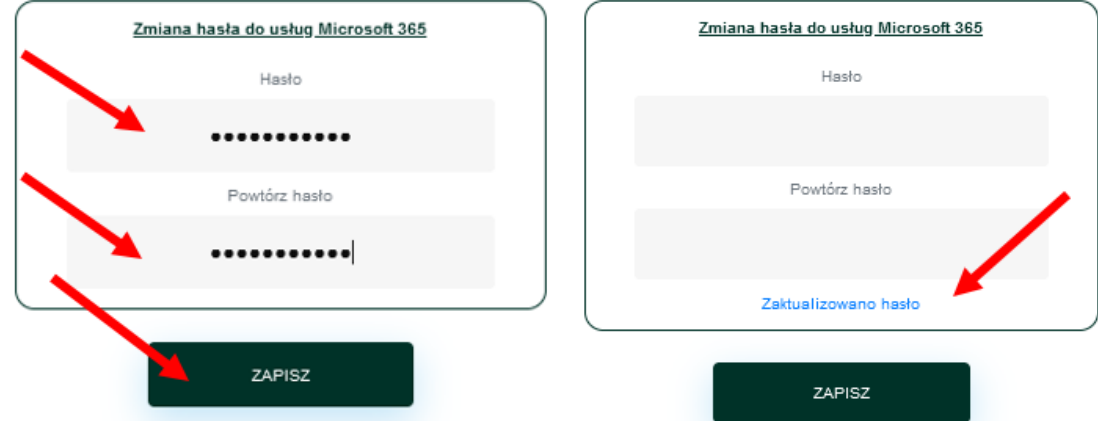

#### **II.** Reset hasła domenowego – "Nie pamiętam hasła"

**Ważna informacja:** opcja samodzielnego resetu hasła jest dostępne tylko i wyłącznie dla pracowników, którzy mają uzupełniony alternatywny adres e-mial i/lub telefon komórkowy (pkt. I. 4 podpunkt 2 niniejszej instrukcji).

Pozostali pracownicy, celem resetu hasła, powinni osobiście zgłosić się do Centrum Informatycznego (budynek 1, pokój 1) z dokumentem potwierdzającym tożsamość.

Aby zresetować swoje hasło w SSP należy:

- 1. Przejść na stronę: [https://konto.sggw.edu.pl;](https://konto.sggw.edu.pl/)
- 2. Kliknąć przycisk "Nie pamiętam hasła";
- 3. Wpisać swój uczelniany adres e-mail (w formacie zgodnym z podpowiedzią), zaznaczyć opcję "Nie jestem robotem" a następnie kliknąć "DALEJ";

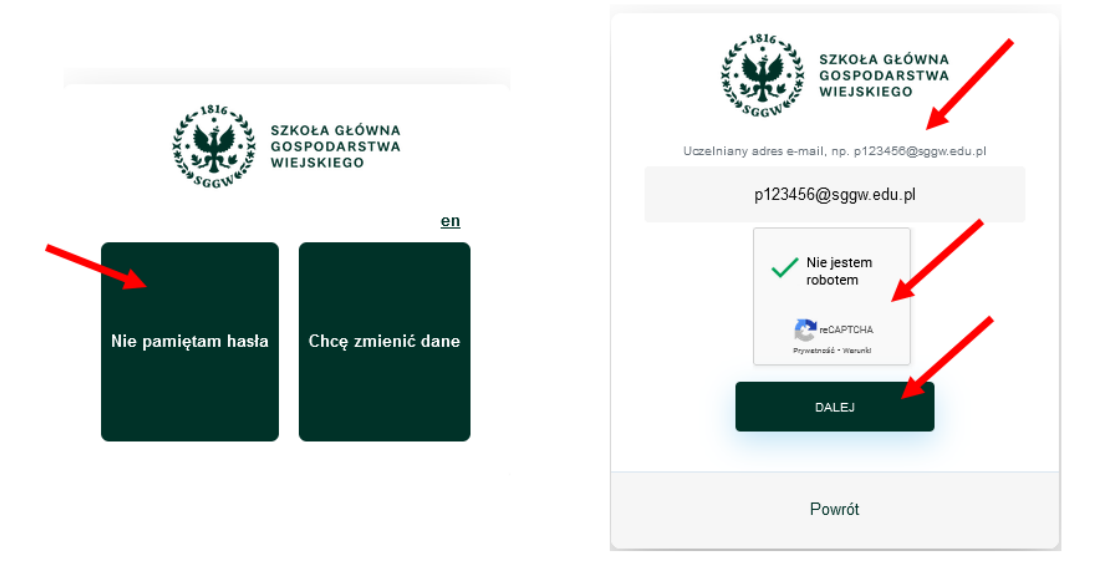

© Centrum Informatyczne, ul. Nowoursynowska 166, 02-787 Warszawa, tel.: +48 22 593 55 40, fax :+48 22 593 55 41, [www.sggw.edu.pl](http://www.sggw.edu.pl/)

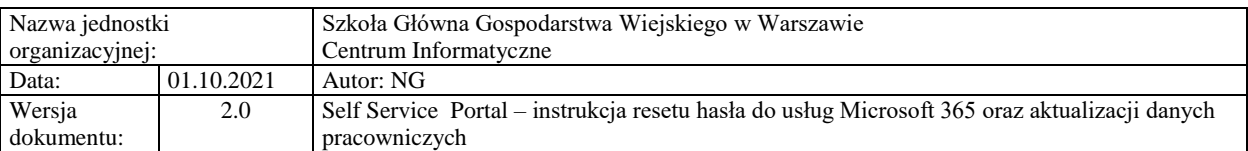

- 4. Dokonać wyboru w jaki sposób chcemy zresetować hasło (adres e-mail czy tel. Komórkowy), a następnie uzupełnić alternatywny adres e-mail (dla wyboru "Adres e-mail") lub numer telefonu komórkowego (dla wyboru "Tel. Komórkowy");
- 5. Kliknąć "WYŚLIJ".

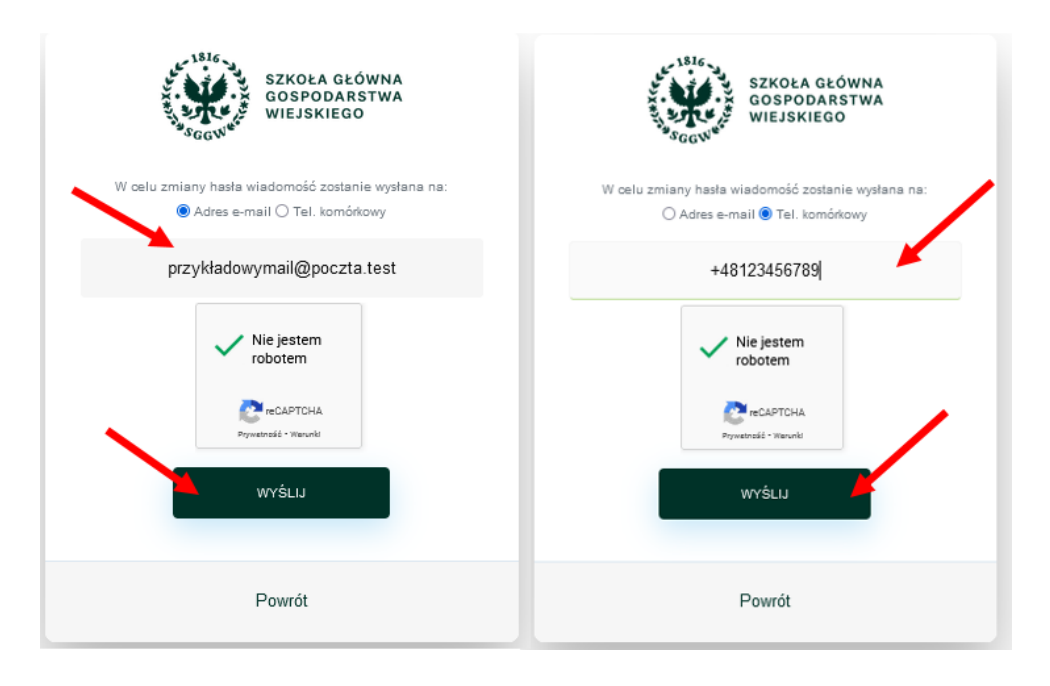

- 6. W przypadku wybrania resetu hasła za pomocą alternatywnego adresu e-mail, należy:
	- sprawdzić swoją skrzynkę pocztową,
	- kliknąć w link przesłany w wiadomości,
	- · wprowadzić nowe hasło, a następnie kliknąć "ZAPISZ"

**Ważne:** Jeżeli wiadomość nie znajduje się w skrzynce odbiorczej, należy sprawić również folder "Powiadomienia" i "Spam".

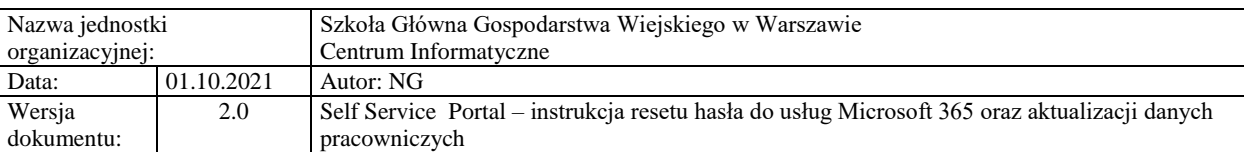

**Ważne:** wszystkie otrzymane od SSP linki i kody są ważne 10 minut od otrzymania. W przypadku przekroczenia tego czasu, należy wygenerować kolejny link/kod.

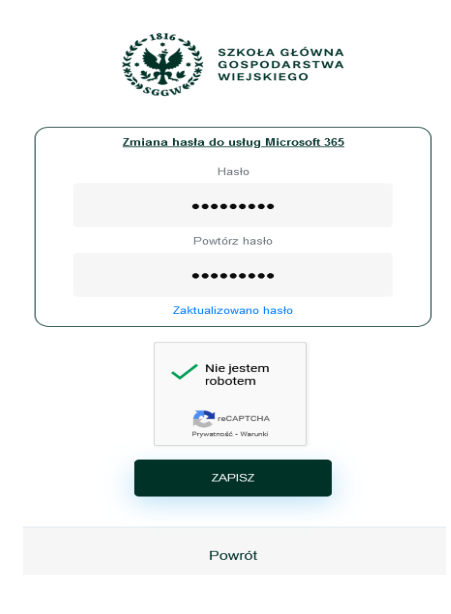

- 7. W przypadku resetu hasła za pomocą telefonu komórkowego należy:
	- sprawdzić wiadomości SMS w telefonie,
	- w portalu SSP wprowadzić przesłany kod SMS, a następnie kliknąć "DALEJ",
	- · wprowadzić nowe hasło, a następnie kliknąć "AKTUALIZUJ HASŁO"

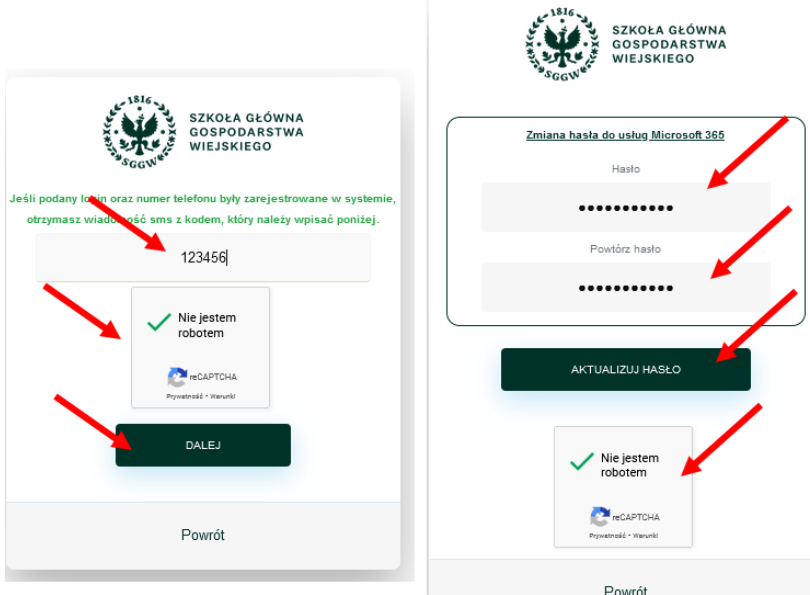

W przypadku problemów z aktualizacją danych lub resetem hasła prosimy o kontakt z Pomocą Informatyczną: [pomoc\\_ci@sggw.edu.pl,](mailto:pomoc_ci@sggw.edu.pl) 22 593 55 50.

> © Centrum Informatyczne, ul. Nowoursynowska 166, 02-787 Warszawa, tel.: +48 22 593 55 40, fax :+48 22 593 55 41, [www.sggw.edu.pl](http://www.sggw.edu.pl/)